高雄成績模組-

## 在產生班級評量成績單時要如何將特殊生排除?

2014/10/09 更新功能

## 第一步 設定特身份學生類別

在產生報表前,請在「學生」裡將特殊生標示類別。操作說明如下: 1. 由「學生>指定>類別>類別管理」進入類別管理畫面,如下圖。

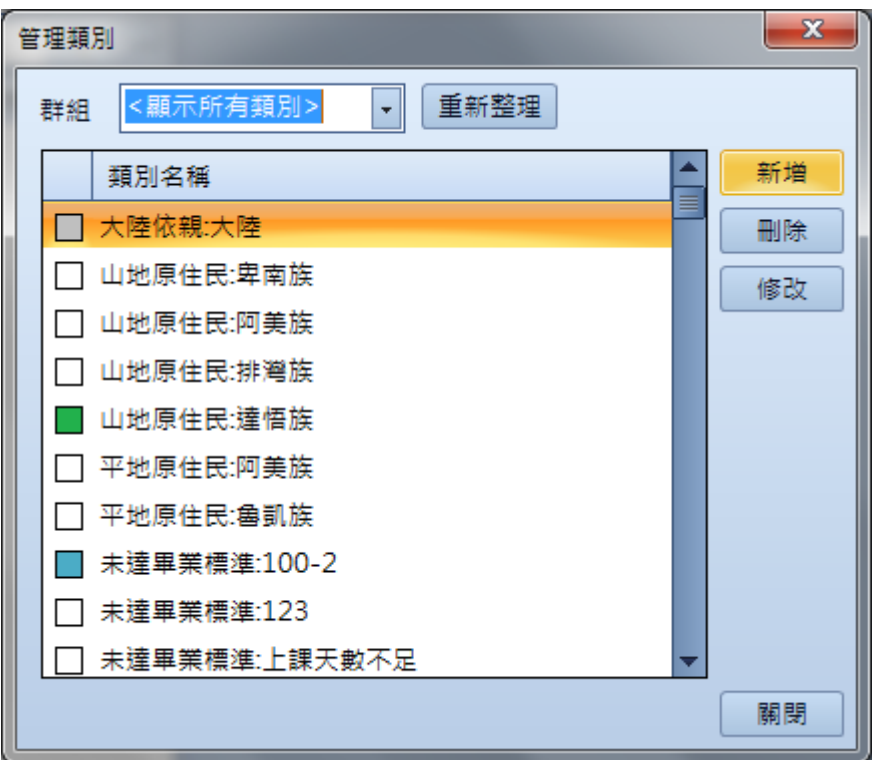

2. 選取上圖的「新增」來增加不排名特殊生類別,新增書面如下圖。 在輸入時您可以只輸入「名稱」欄位後選取「確定」離開新增畫面。

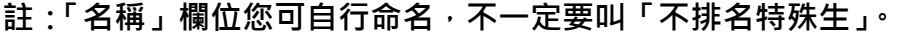

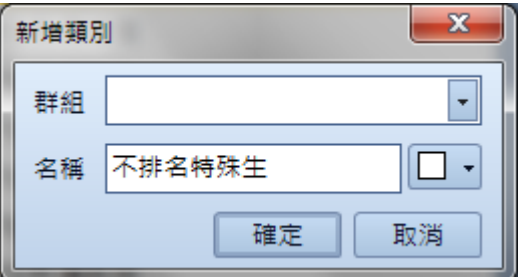

高雄成績模組-在產生班級評量成績單時要如何將特殊生排除? 澔學學習有限公司 2014/10/22 編製

3. 離開「類別管理」功能,選取單/多筆不參與排名的特殊生後,點選 指定>類別>不排名 特殊生,將該批學生進行類別標示。

## 第二步 排名設定

將特殊生設定完類別後,請回到班級評量成績單產生的功能進行排名設定,操作方式如下:班 級>資料統計>報表>成績相關報表>班級評量成績單

1. 選取 單/多筆班級>資料統計>報表>成績相關報表>班級評量成績單,點選操作書面左下 方的「列印項目及排名設定」,如下圖。

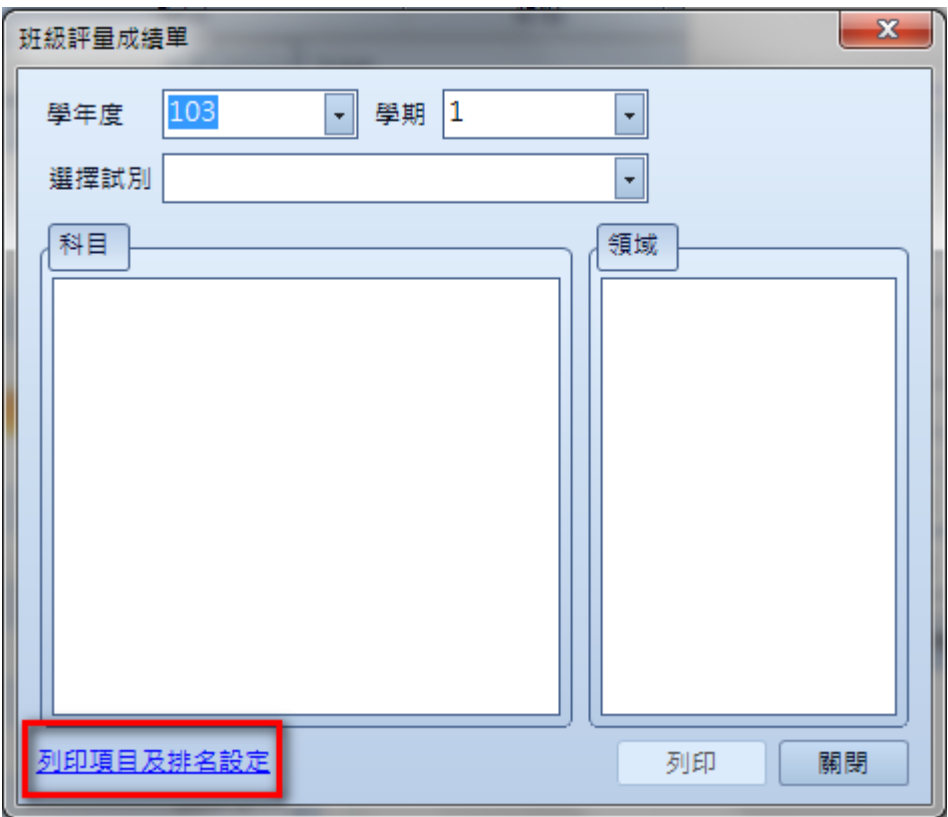

2. 進入「列印項目及排名設定」操作畫面後,於「不排名學生類別」欄位上選取您剛才所設 定的學生類別,後儲存設定。

註:在下拉式選單上可以看到貴校學生的所有類別,若您看到的類別上有「[]」代表群組 名稱,也就表示整個群組的學生將不會參與排名。

高雄成績模組-在產生班級評量成績單時要如何將特殊生排除? 澔學學習有限公司 2014/10/22 編製

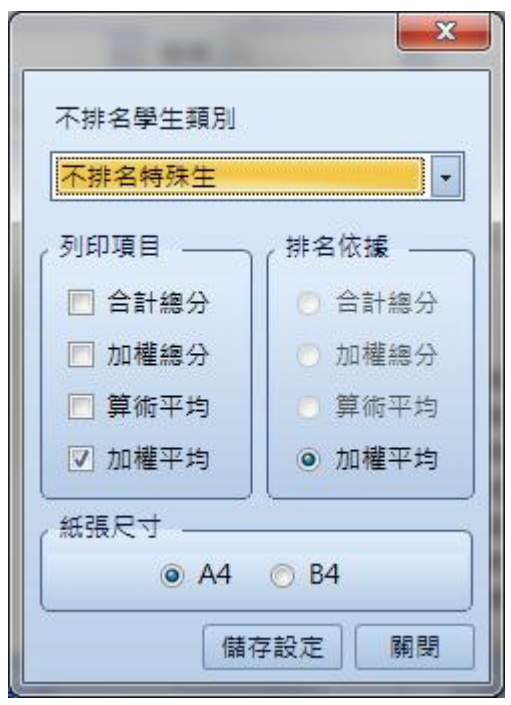

## 第三步 產生報表

前兩個步驟設定完成後,您就可以產生班級評量成績單了。 註:被設定為不排名的學生,班級評量成績單上將不會顯示該批學生。

高雄成績模組-在產生班級評量成績單時要如何將特殊生排除? 澔學學習有限公司 2014/10/22 編製